# Game Making with Alice

Mike Scott

University of Texas at Austin

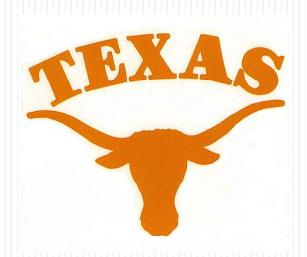

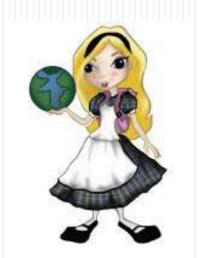

#### What is Alice?

- Alice is a visual programming language.
- Alice is designed to teach you how to program
- The output of Alice programs are movies.
- The movies can be interactive

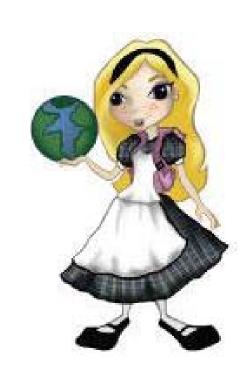

## Alice and Visual Programming

- Programming is done by pointing and clicking, dragging and dropping, selecting from menus, and some typing
- Download Alice for free:
- www.alice.org

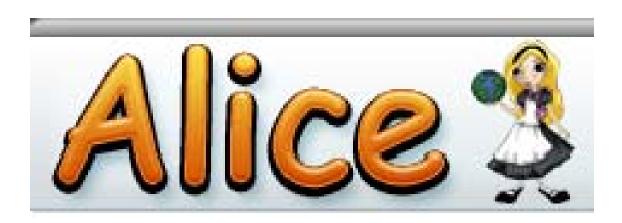

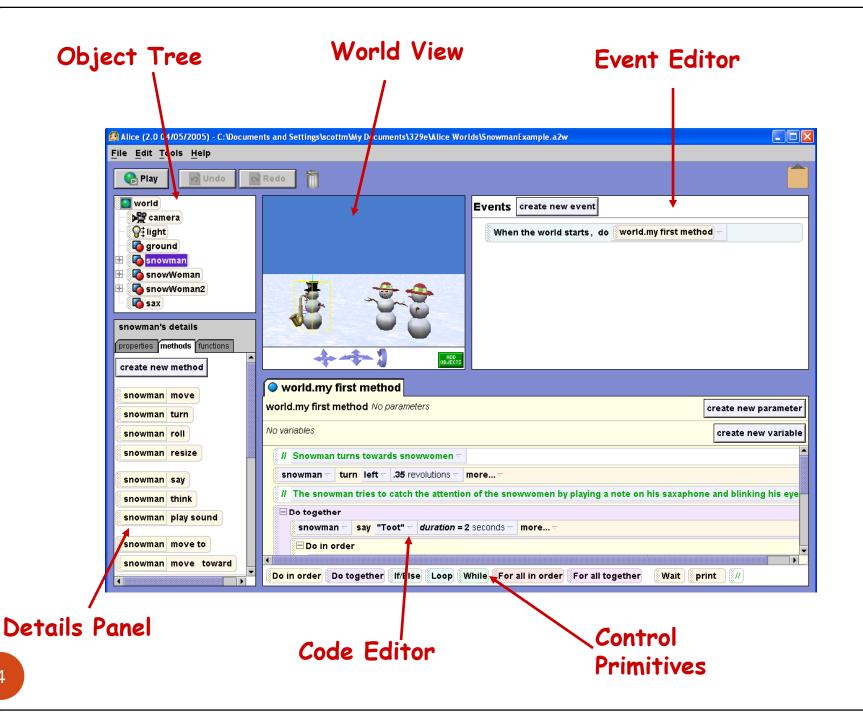

#### Alice Models

- Main programming data are 3d models
- Many built in and more on web

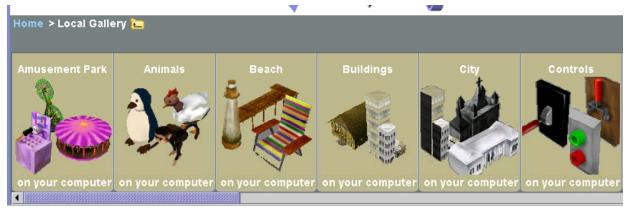

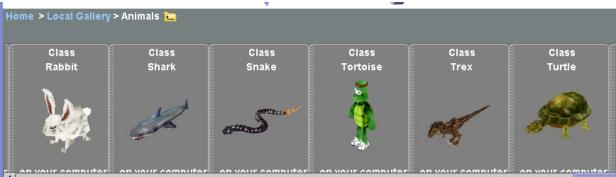

## Output

- Output are 3d movies
  - run the program, play a movie
  - can also add sound to programs
- A lot easier to recognize logic errors
  - "Why do my ninja's arms keep flying away?"

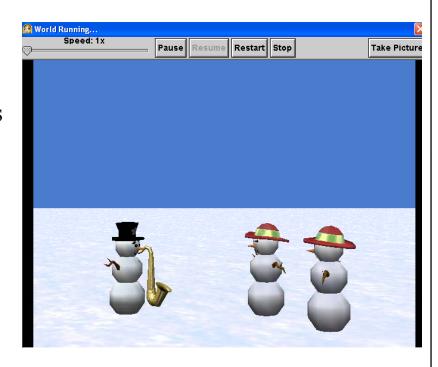

### Sample Program - Bunny and Broccoli

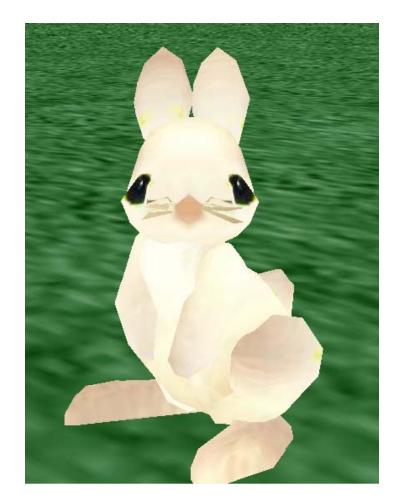

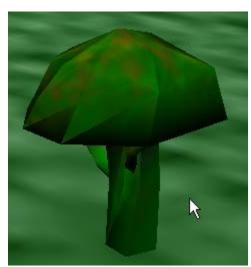

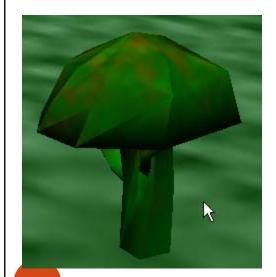

## Click the Cow

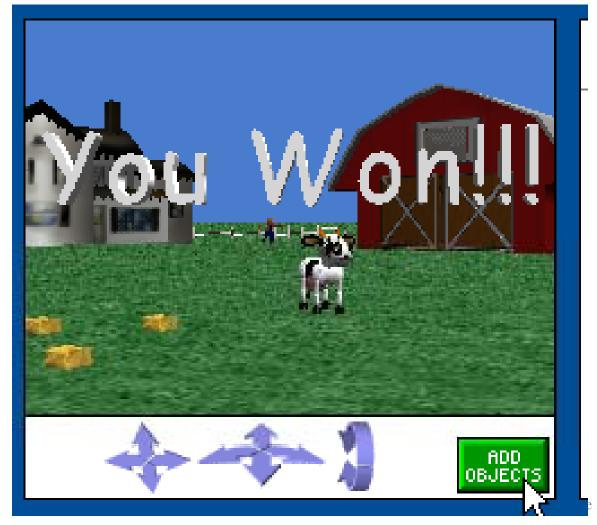

# Eat the Hay

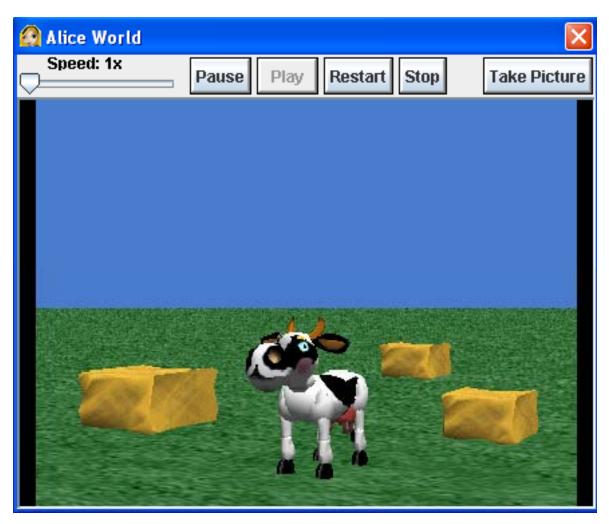

#### Start Alice

• Double click on the Alice icon to start Alice

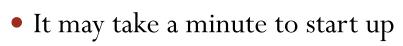

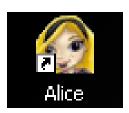

 Cancel the opening dialog screen

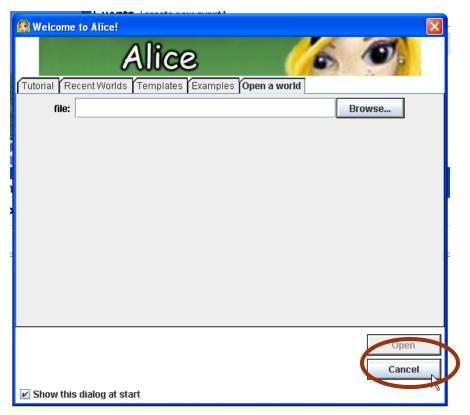

#### Build the Scene

• Click on the add objects button at the bottom right of the scene

Scroll to the Farm category
 and clock on Farm

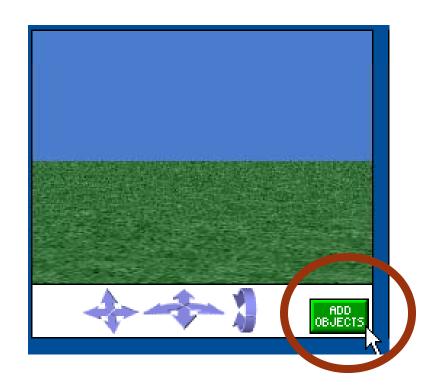

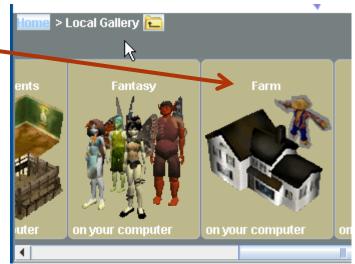

## Add Objects to Scene

- Click and Drag some objects into the scene
- Once in the scene objects can be positioned with the mouse
- Object can be rotated by selecting the proper option from the menu in the upper right
- If you want to get rid of an object right click it and select delete

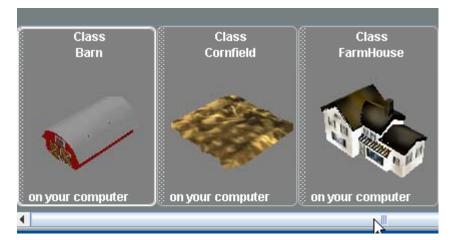

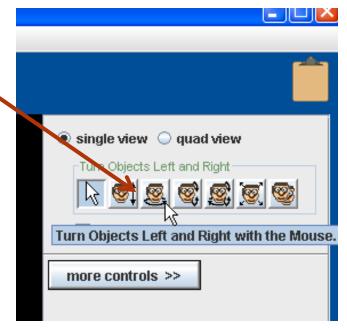

# A Farm Background

• Yours can be different.

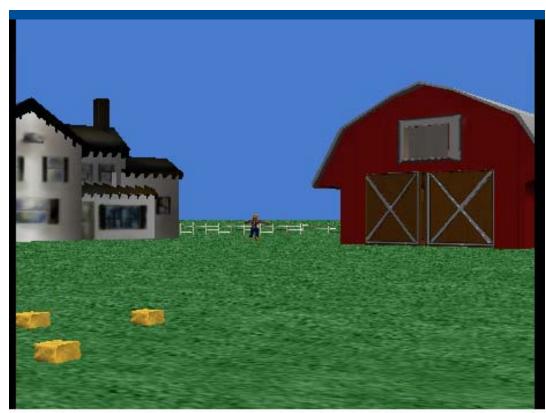

#### Add The Cow

- Click on the Local Gallery to get back to the list of categories
- Open the Animals Category
- Scroll over to the Cow and add one to the world

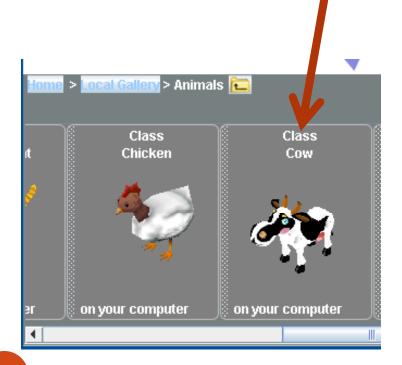

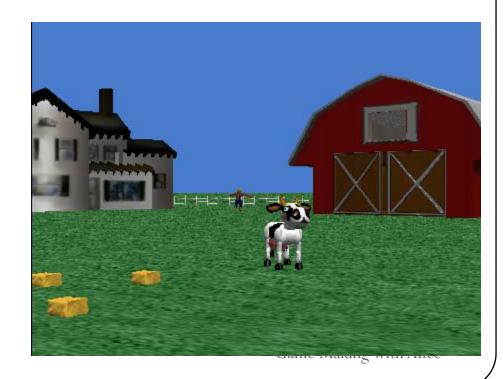

# Back to Programming

• Exit the scene editor by clicking the done button

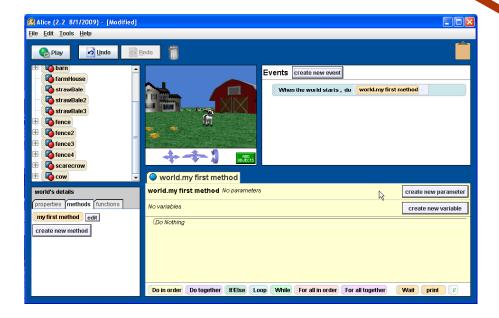

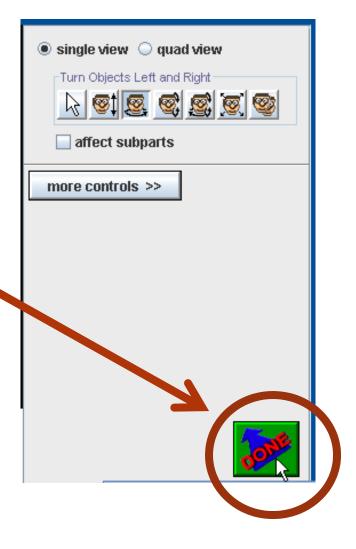

# Make a method to hide the cow

- Click on the cow in the object tree.
- Click on the methods in the details window
- Click on the create new method button

• Name the method hide

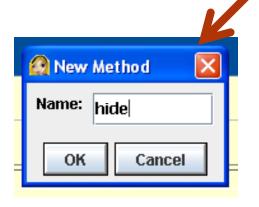

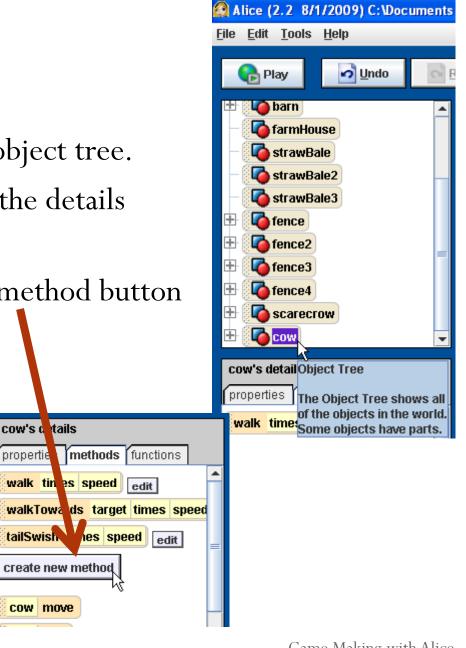

#### Add commands to the hide method

- Click on the properties tab in the detail window
- Drag the opacity = 1(100%) icon into the window for hide
- Change the opacity to 0(0%)
- Click on the methods tab in the details window
- Drag over the cow move command
- Select down for the direction and other for the amount.
  - Set to 2

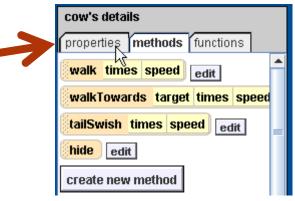

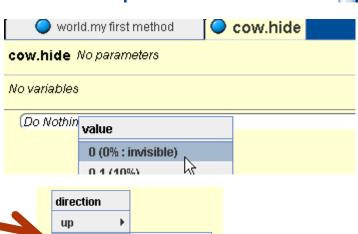

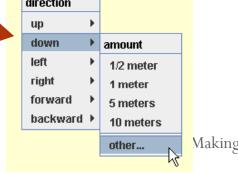

Making with Alice

# The completed hide method

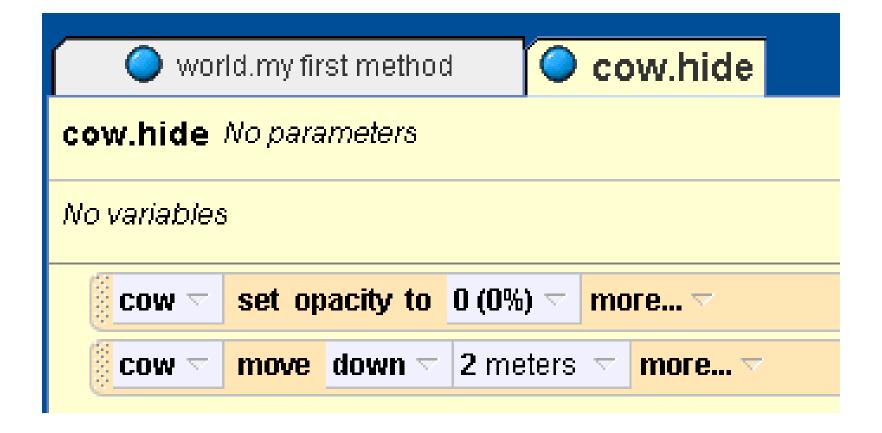

## Create the pop up method

- Click the cow in the object tree
- Click on methods
- Click the create new method button
- name the method popUp

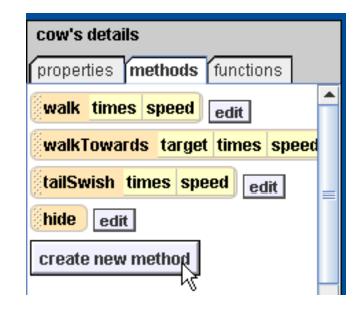

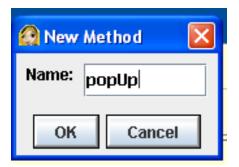

## Move the cow randomly

- Start by dragging out cow move tiles
  - one for each of left, right, forward, and backward
- Click on world in the object tree to select it
- Click on functions in the details window
- Drag out random number and drop it on the 1 meter
  - select more and change max to 2

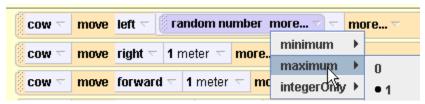

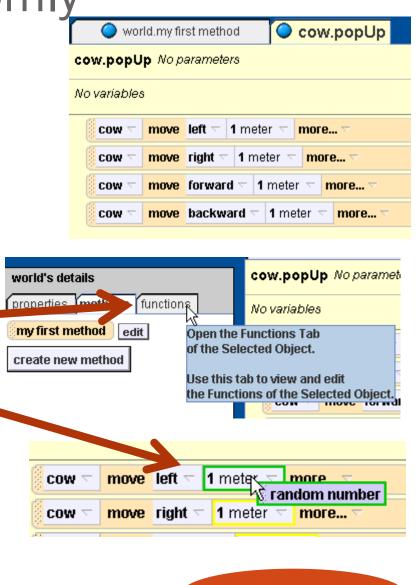

20

#### Add a comment

- You can add a comment to explain what you are doing in English
- Drag a // tile from the bottom of the method editing window to where you wish to place the comment
  - Click on the down arrow
  - Select other

• Type in the comment

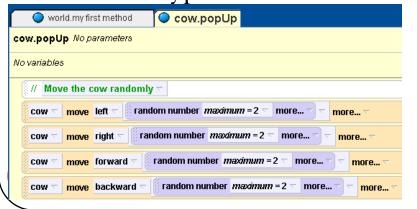

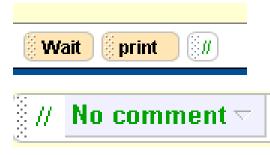

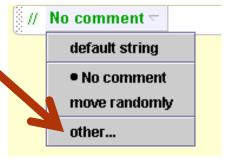

## Showing the cow

- Click on cow in the object tree to select it
- Click on methods in the details window
- Drag out a cow move tile
  - select up 2 meters
- Click on properties in the details window
- Drag out opacity = 0
  - change to 1 (100%)

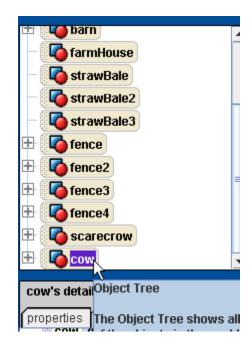

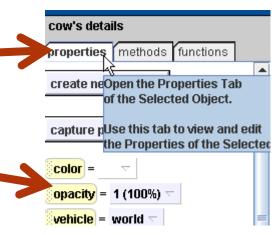

## Completed popUp method

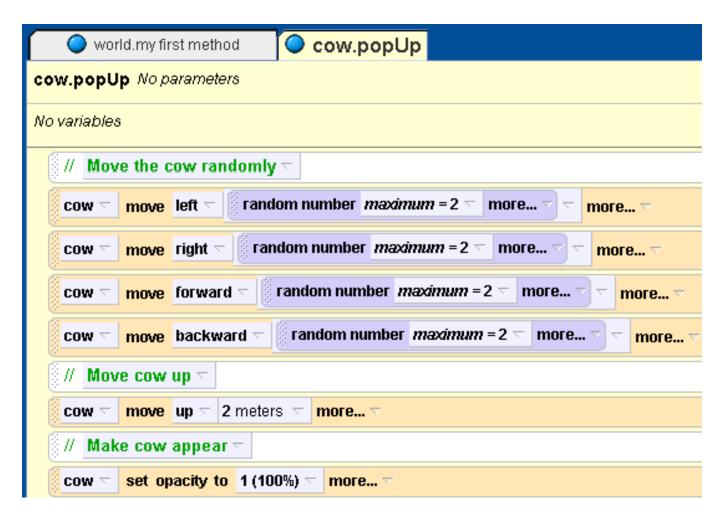

# Adding a property (field)

- We need to store the number of time the cow has been clicked
- Click the cow in the object tree
- Click on the properties tab
- Click the create new variable button
- name the variable numClicks
  - set the value to 0.

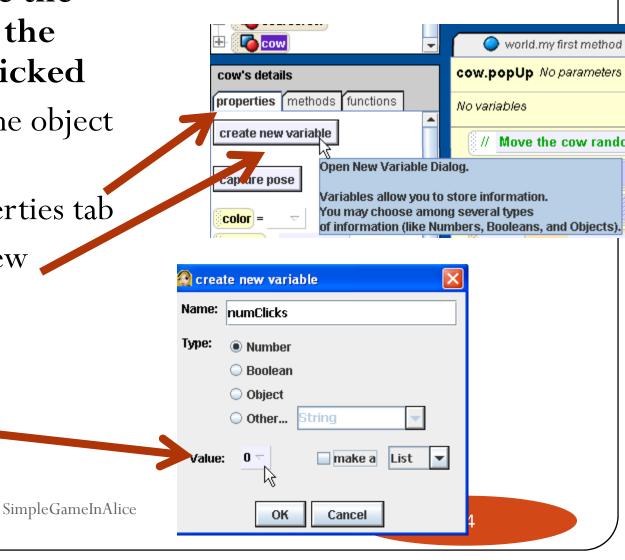

#### Increment the number of hits

- If the user clicks on the cow we want to add 1 to the number of clicks so far
- Create a method that does this
  - It should be a new cow method (cow selected in object tree)
- Drag numClicks variable into method and select the increment cow.numClicks by 1 option

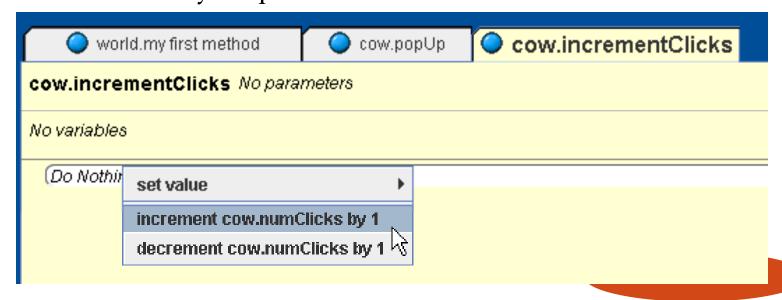

## Respond to mouse click on cow

- In the events window click the create new event button
  - select When the mouse is clicked on something
- Change the anything to the cow (the entire cow)
- Change the nothing to cow incrementClicks

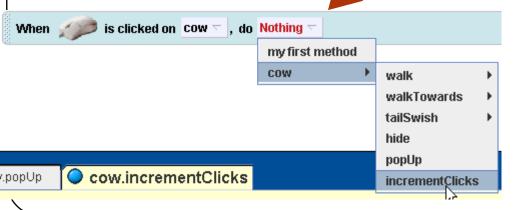

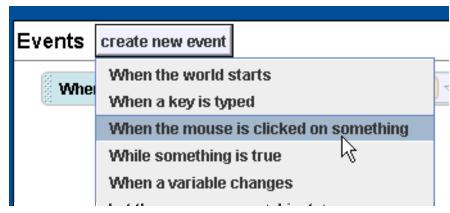

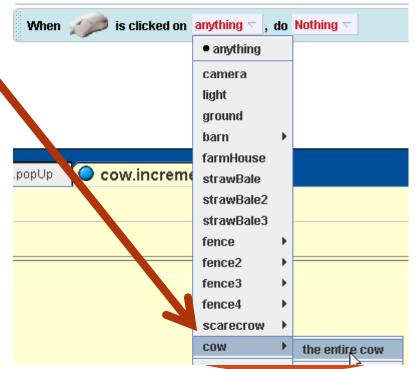

## Method to run the game

- Click on world in the object tree
- Select methods and edit the my first method
- Pull up a while tile from the bottom of the editor window and drop into the my first method
  - select true

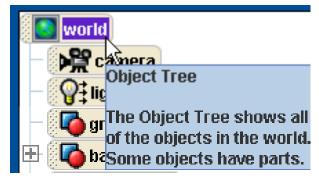

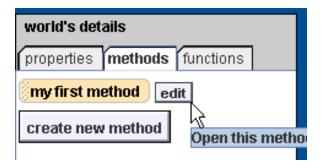

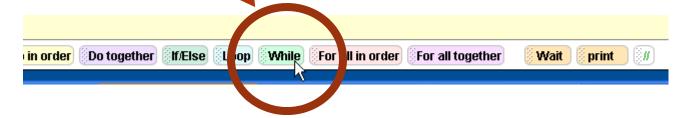

## Change while loop

- Click on functions tab
  - drag out a < b and drop it on true
    - select 1 and 1

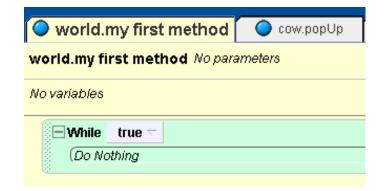

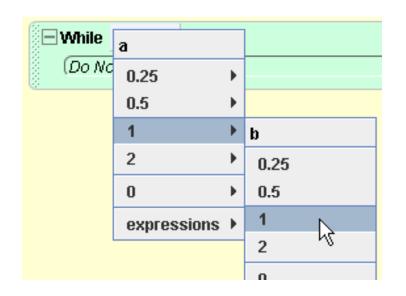

#### While number of hits < 5

- Click on cow in the object tree
- Click on properties
  - drag out numClicks = 0
    and drop on the first 1
- Change the second 1 to 5
  - click on other and enter

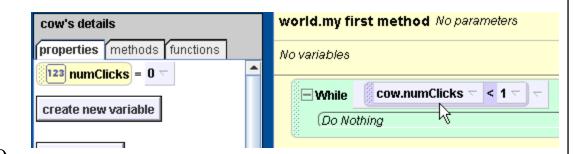

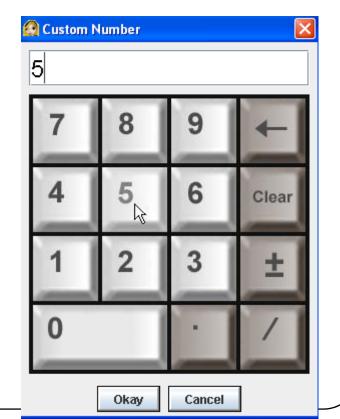

Simple Game In Alice

#### Hide and wait a random amount of time

- Click on cow and then the methods
- Drag out hide
- Drag up a wait tile from the bottom of the editor window
  - select 1 second
- Click on world in the object tree
  - click on functions
  - drag out random number and drop on the 1 second

SimpleGameInAlice

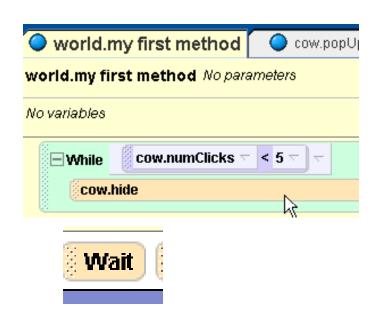

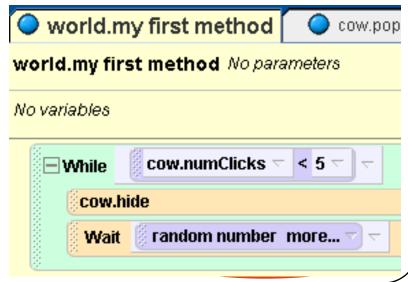

## pop up and wait for 1 second

- Change random number on wait to a min of 0.5 seconds
- Drag out a cow popUp
- Try it out!
  - What happens after you click on the cow 5 times?

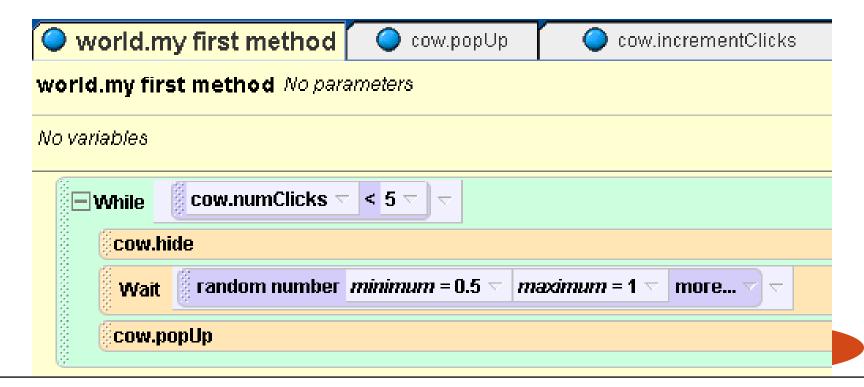

## Tell the user they won

- Add some 3D text that tells the user she or he won
  - Click on File and then on Add 3D
    Text
  - Type in the text
    - you can change the font
- Place it where you want it to appear
  - Click on add objects to get to the mouse controls
  - Click on done when done

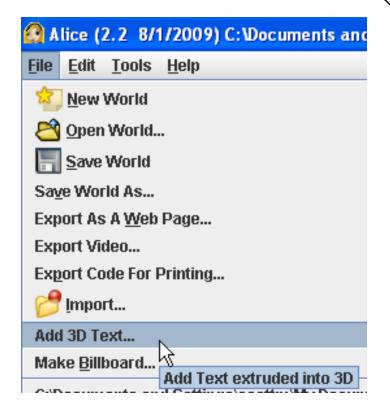

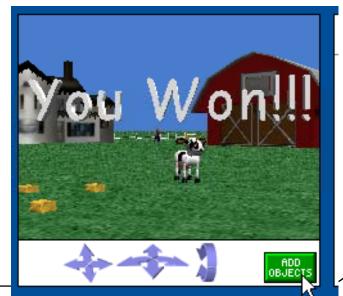

#### Make the text invisible to start

- Click on the text in the object tree
- Click on properties
  - Modify opacity to 0 (0%)

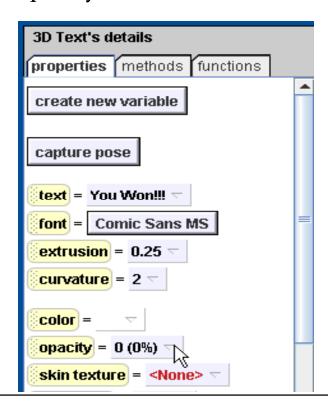

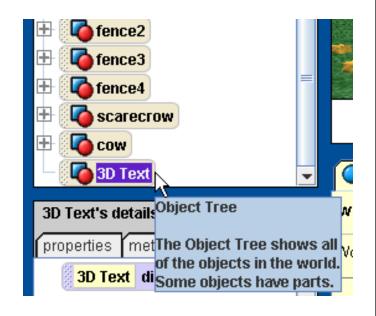

#### When the user wins show the text

- Drag out opacity = 0 to the my first method
  - change to 1 (100%)
- Play the game!

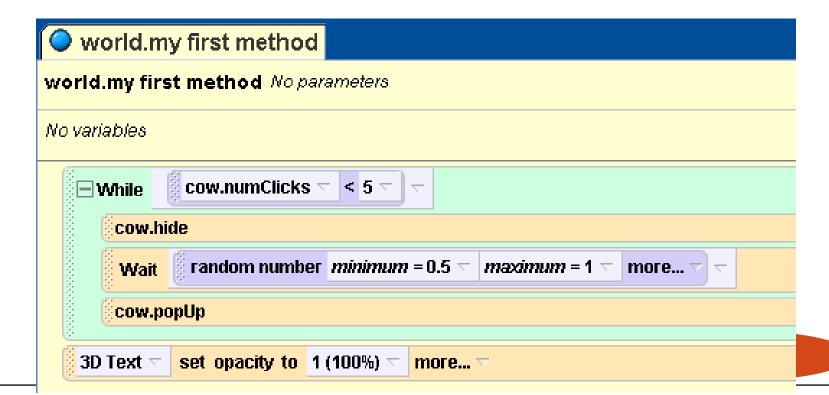

## Speeding things up in hide method

- All animation commands takes 1 second by default
  - you can change this using the more...
- Drag a Do together block from the bottom and then drag both commands into it

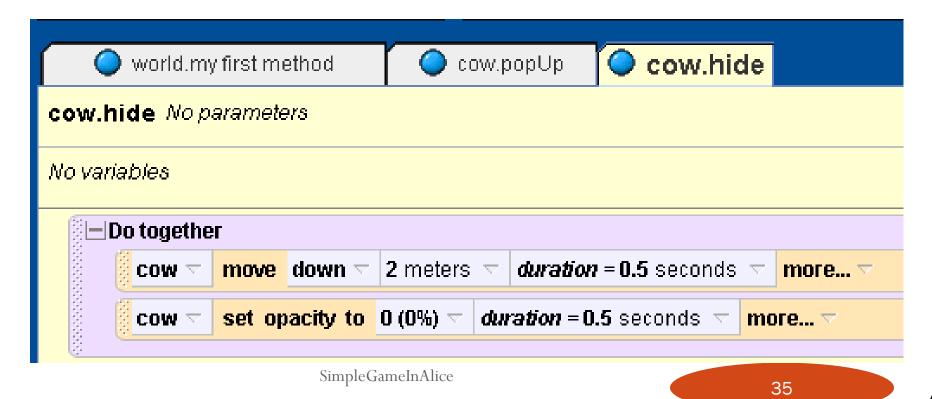

## Speeding things up in popUp method

- Remove the random move left and forward
  - Right click commands and select delete
- Change minimum on random move right and back to -2
- Set duration on random moves to 0
- Put move up and set opacity to 1 commands to a do together block and change duration to 0.5 seconds

## Finished popUp method

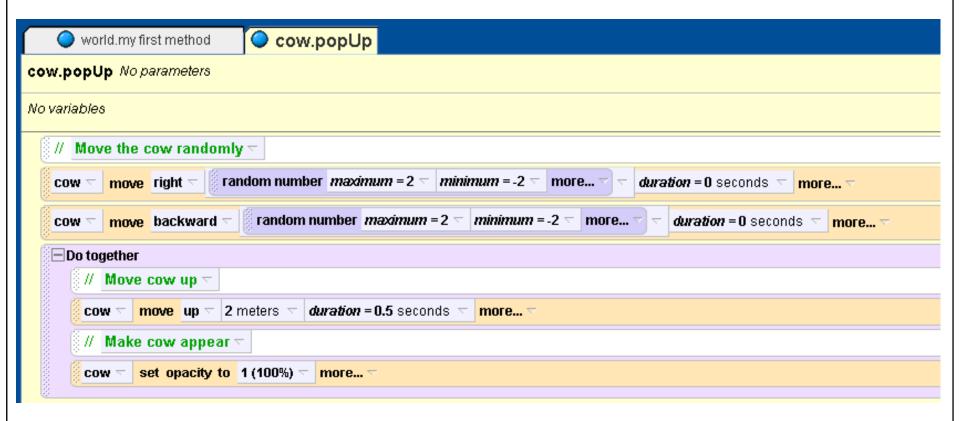

#### Add instructions

- Create 3D text that tells the user what to do in the game
- When the game starts wait for 1 second
  - then make the text invisible
    - can set opacity to 0

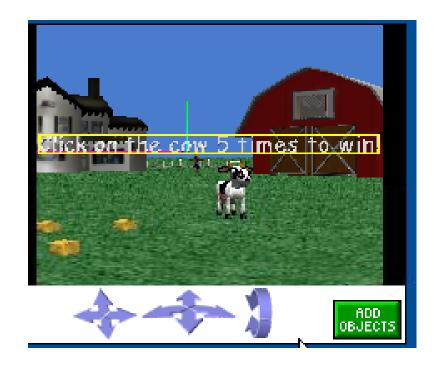

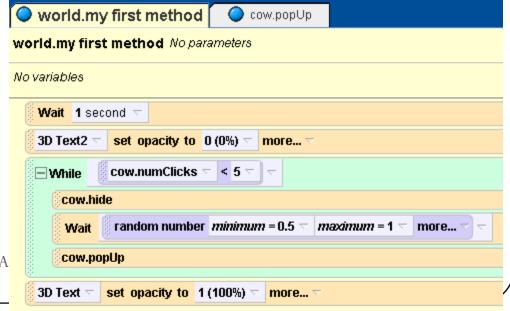

SimpleGameInA

## Show the number of hits

- Create 3D text that says Hits and one that says 0
- Use the mouse controls to position the text
  - Click on Add Objects to see the mouse controls
    - when done click on done

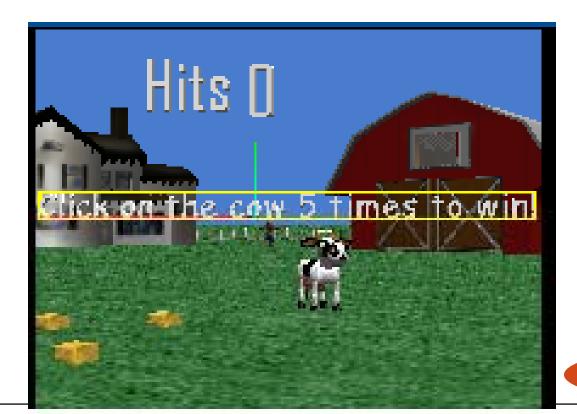

#### Create World incrementClicks method

- Add an incrementClicks method to the world
  - call the cow incrementClicks method
  - click on the 0 3dText object then properties
    - drag out text = 0
      - select default string
    - replace the default string with the what as string function in the world to convert the number to a string
    - choose expressions and pick cow numClicks as what to convert

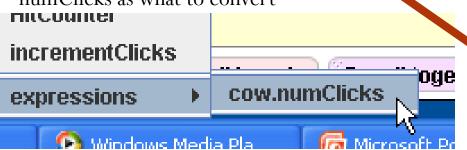

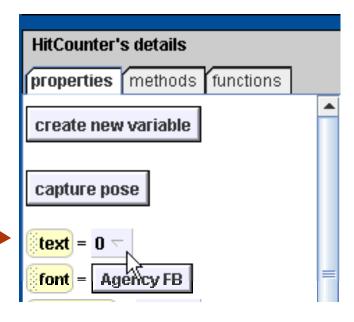

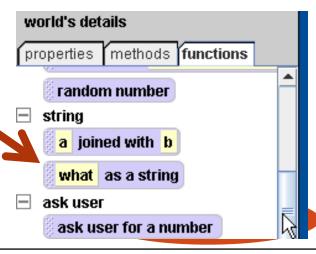

## Change when mouse clicked

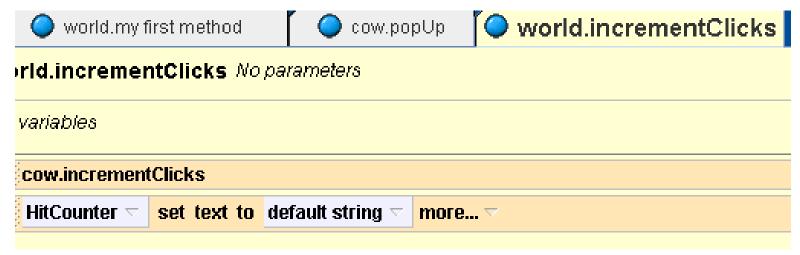

- Modify then when mouse is clicked on the cow to call the world's incrementClicks method
- Try it!

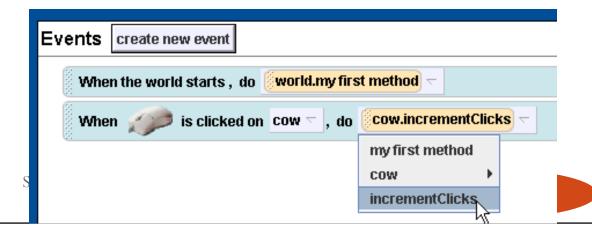

#### Other Ideas

- Have the cow play a sound when hit
  - modify cow incrementClicks method
  - use play sound in methods
    - you can also record your own sounds
      - click on properties for the cow
      - click on the + next to Sounds
      - and record a sound and name it
- Count the number of times the cow has appeared
- Add a way to lose
  - maybe it will only run till it appears 10 times
  - maybe add a timer and a time limit
  - maybe add other cows that if you click on these you lose, change color of target cow to something like orange
- Make the amount of time you give the user to click on the cow a random amount from 0.5 to 1 second

## Summary

- Alice can be used to create simple 3D games
- Concepts covered
  - creating methods
  - creating a property (field)
  - creating a variable
  - using a while loop
  - creating a comment